# Eco Software v5.0

# Upgrade Instructions

### FOR RESEARCH USE ONLY

November 2013

| Revision History                          | 3  |
|-------------------------------------------|----|
| ntroduction                               | 4  |
| Downloading the Eco Software              | 5  |
| Upgrading the Eco Software                | 6  |
| Upgrading Your Templates to Be Compatible | 11 |
| Technical Assistance                      |    |

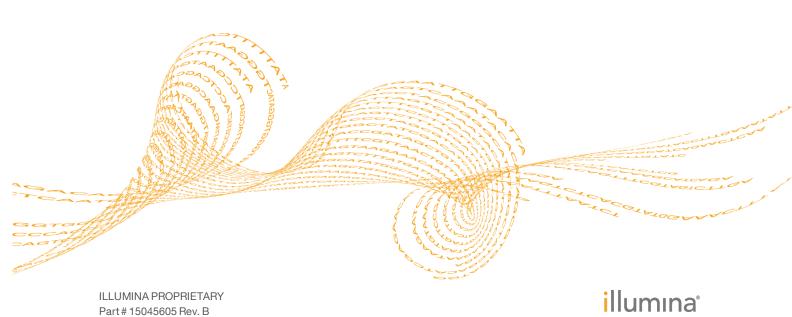

This document and its contents are proprietary to Illumina, Inc. and its affiliates ("Illumina"), and are intended solely for the contractual use of its customer in connection with the use of the product(s) described herein and for no other purpose. This document and its contents shall not be used or distributed for any other purpose and/or otherwise communicated, disclosed, or reproduced in any way whatsoever without the prior written consent of Illumina. Illumina does not convey any license under its patent, trademark, copyright, or common-law rights nor similar rights of any third parties by this document.

The instructions in this document must be strictly and explicitly followed by qualified and properly trained personnel in order to ensure the proper and safe use of the product(s) described herein. All of the contents of this document must be fully read and understood prior to using such product(s).

FAILURE TO COMPLETELY READ AND EXPLICITLY FOLLOW ALL OF THE INSTRUCTIONS CONTAINED HEREIN MAY RESULT IN DAMAGE TO THE PRODUCT(S), INJURY TO PERSONS, INCLUDING TO USERS OR OTHERS, AND DAMAGE TO OTHER PROPERTY.

ILLUMINA DOES NOT ASSUME ANY LIABILITY ARISING OUT OF THE IMPROPER USE OF THE PRODUCT(S) DESCRIBED HEREIN (INCLUDING PARTS THEREOF OR SOFTWARE) OR ANY USE OF SUCH PRODUCT(S) OUTSIDE THE SCOPE OF THE EXPRESS WRITTEN LICENSES OR PERMISSIONS GRANTED BY ILLUMINA IN CONNECTION WITH CUSTOMER'S ACQUISITION OF SUCH PRODUCT(S).

#### FOR RESEARCH USE ONLY

© 2011-2013 Illumina, Inc. All rights reserved.

Illumina, IlluminaDx, BaseSpace, BeadArray, BeadXpress, cBot, CSPro, DASL, DesignStudio, Eco, GAIIx, Genetic Energy, Genome Analyzer, GenomeStudio, GoldenGate, HiScan, HiSeq, Infinium, iSelect, MiSeq, Nextera, NuPCR, SeqMonitor, Solexa, TruSeq, TruSight, VeraCode, the pumpkin orange color, and the Genetic Energy streaming bases design are trademarks or registered trademarks of Illumina, Inc. All other brands and names contained herein are the property of their respective owners.

# Revision History

| Part #   | Revision | Date             | Description of Change                           |
|----------|----------|------------------|-------------------------------------------------|
| 15045605 | В        | November<br>2013 | Updated EcoUpdate and firmware version numbers. |
| 15045605 | A        | July 2013        | Initial release.                                |

Eco Software Upgrade Instructions

### Introduction

This document provides instructions on how to do the following:

- Download the installer for the latest Eco software
- Install or upgrade the Eco software on your computer
- ▶ Install or upgrade the firmware on your Eco instrument
- Upgrade any templates you have saved to be compatible with the new software

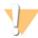

#### CAUTION

Make sure to install or upgrade EcoStudy first. See the *EcoStudy Software Installation and Upgrade Instructions (part # 15045604)*. Update or install in the following order.

- 1. EcoStudy Software v5.0
- 2. Eco Real-Time PCR System Software v5.0
- 3. EcoUpdate v2.1

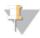

#### NOTE

Eco Real-Time PCR System Software v 3.0 and later can be upgraded to v5.0 with no intermediate upgrades.

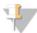

#### NOTE

If the Full version of the .NET Framework 4.0 software is not already installed on the computer, this installation can take up to 20 minutes. During that time, you might not see any progress on the screen; however, the installation is still running in the background. Do not attempt to stop or relaunch the setup program while the installation is running because this action can cause the installation to fail.

## Downloading the Eco Software

- To download the software, follow the support.illumina.com/real\_time\_pcr/eco\_ qpcr/downloads.ilmn link in the email you received from Illumina. The software is also on the Support tab for the Eco Real-Time PCR System on the Illumina website at www.illumina.com/systems/ecoqpcr.ilmn.
- When you arrive at the landing page where the software installer is located, click the **Eco Software v5.0** link.
- 3 Click the Eco Real-Time PCR System Software v5.0 zip file link.
- 4 Click **Save** to download the software zip file.
- 5 Save the software zip file to your desired location.
- 6 Right-click and select Extract All.

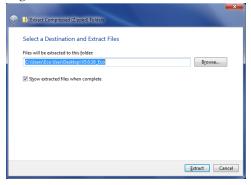

- 7 Select a destination location for the files, and click **Extract**.
- 8 Return to the landing page.
- 9 Click the **EcoUpdate v2.1** zip file link.
- 10 Click **Save** to download the software zip file.
- 11 Save the software zip file to your desired location.
- 12 Right-click and select Extract All.
- 13 Select a destination location for the files, and click Extract.

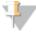

TIP

To install the Eco software on your Illumina-supplied computer or on other computers, move the software zip folders onto a USB drive.

Eco Software Upgrade Instructions

# Upgrading the Eco Software

Before starting your software upgrade on the computer:

- Make sure EcoStudy v5.0 is installed. See the *EcoStudy Software Installation and Upgrade Instructions* (part # 15045604).
- ▶ Close all open software applications.
- Make sure that the power cables and Ethernet cables are properly connected.
- Make sure that the Eco instrument is turned on.

### Steps to Upgrade your Eco Software and Firmware

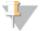

NOTE

For a successful upgrade, complete Steps 1 and 2. These steps make sure that the Eco instrument is connected to the Eco software.

1 Double-click the Eco desktop icon to open the Eco Software.

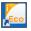

The old 4.0 version of the software is listed on the screen.

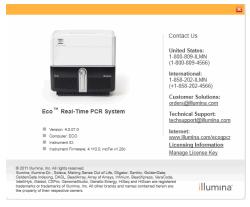

2 Confirm that the **Instrument ID** number on the screen is the same as the instrument serial number on the back of the Eco instrument.

3 If Eco software is not connected to an instrument, you are prompted to connect.

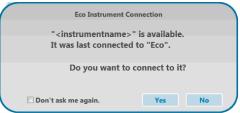

Select yes if you want to connect to the last instrument.

If you want to connect to a different instrument, select the **Options** menu and then select **Find Instrument**.

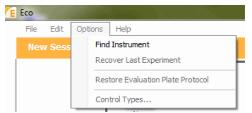

When **Instrument is Initializing** or **Instrument Ready** shows in the Status Bar, the instrument and the software are connected. Close the Eco software.

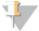

#### NOTE

Instrument and software connection is necessary for a successful upgrade. Make sure to complete Steps 1 and 2 before proceeding to Step 3.

- 4 Open the **ecocontrolsoftwarev5.0** file.
- Double-click **setup.exe**. It could take up to 1 minute for the setup program to launch. Do not attempt to launch the setup program multiple times.
- 6 If the User Account Control dialog box prompts you for permission to make changes to the computer, select **Yes**.

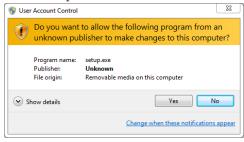

Follow the prompts in the software installation wizard to install the latest Eco software onto the computer.

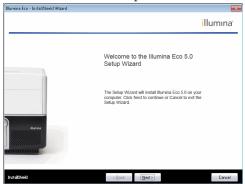

- 8 When the wizard is complete, select **Finish** to close.
- 9 Double-click the Eco desktop icon to open the Eco Software v5.0.

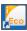

10 You are prompted to upgrade the firmware. Select Yes.

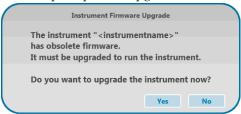

a Read the instructions in the upgrade dialog box, and then select **OK** to begin the firmware upgrade.

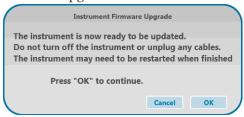

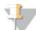

#### NOTE

The firmware upgrade might require you to disable the anti-virus firewall temporarily. If the following dialog box opens, disable the firewall before continuing.

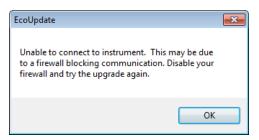

b The firmware upgrade can take up to 6 minutes to complete.

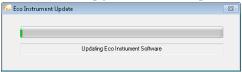

c Select OK. The Eco Software closes.

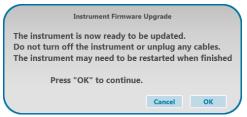

d Double-click the Eco desktop icon to open the Eco Software v5.0.

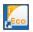

e Wait 2 minutes for the software to connect to the Eco instrument.

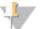

#### NOTE

After the upgrade is complete, you might see a message that warns you not to insert your plate until the initialization is complete. If you receive this message, do not insert your plate until "Instrument Ready" shows in the status bar.

- When the status bar shows **Instrument Ready** or **Instrument Initializing**, select **Help** | **About Eco/License Information**.
- Make sure that the software **Version** is 5.0.16.0 and the **Instrument Firmware** on the screen is 5.0.11; mcFw 1.28. The letter after the 1.28 varies by instrument.

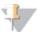

#### NOTE

If the upgrade did not work properly, cycle the power for the instrument and then retry this installation procedure.

13 Close the Eco software.

### Steps to Install the EcoUpdate Firmware

EcoUpdate is the second firmware update for the Eco instrument. EcoUpdate upgrades the instrument firmware from 5.0.11 to 5.0.13.

1 Double-click the Eco desktop icon to open the Eco Software v5.0.

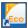

- 2 Open the **ecoupdate\_v5.013** folder that you extracted earlier.
- 3 Double-click **EcoUpdate.exe**.
- 4 Follow the prompts to install the EcoUpdate onto the computer.
- After EcoUpdate is complete, double-click the Eco desktop icon to open the Eco Software v5.0.

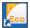

6 Wait 2 minutes for the software to connect to the Eco instrument.

## NOTE

After the upgrade is complete, you might see a message that warns you not to insert your plate until the initialization is complete. If you receive this message, do not insert your plate until "Instrument Ready" shows in the status bar.

- Wait until the status bar shows that the **Instrument is Initializing** or **Instrument Ready**.
- 8 When the status bar says **Instrument Ready**, select **Help | About Eco/License Information**.
- 9 Make sure that the **Instrument Firmware** number on the screen is 5.0.13; mcFw 1.31. The letter after the 1.31 varies by instrument.
- 10 If you disabled your firewall, you can reactivate the firewall now.

# Upgrading Your Templates to Be Compatible

After upgrading your software and firmware, it is important to upgrade any templates you have saved on your system. If you do not upgrade your templates, the data generated using those templates are incorrect.

To upgrade your templates to be compatible with the Eco v5.0 Software, reopen an experiment that was run with the desired template. Then, save it as a template, overwriting the previous version. Complete the following steps only after having completed the software and firmware upgrades.

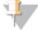

#### NOTE

You cannot open and resave the template itself to convert your templates. The template must be recreated from an actual run file.

- 1 Using Eco v5.0, reopen a saved experiment that was run with the desired template.
- 2 Select File | Save As Template.
- 3 In the Save As dialog box, enter a name for the template. To replace the original template, use the same name as the original.
- 4 If you assigned a different name than the original for the v5.0-compatible template, delete the previous version from the templates list.

Eco Software Upgrade Instructions

# Notes

## Technical Assistance

For technical assistance, go to www.illumina.com/ecoqpcr.

### Safety Data Sheets

Safety data sheets (SDSs) are available on the Illumina website at www.illumina.com/msds.

### **Product Documentation**

If you require additional product documentation, you can obtain PDFs from the Illumina website. Go to support.illumina.com/documentation.ilmn.

When you click a link, you are asked to log in to My Illumina. After you log in, you can view or save the PDF. To register for a My Illumina account, visit my.illumina.com/Account/Register.

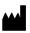

Illumina
San Diego, California 92122 U.S.A.
+1.800.809.ILMN (4566)
+1.858.202.4566 (outside North America)
techsupport@illumina.com
www.illumina.com